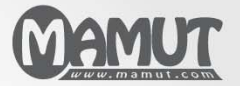

Mamut Business Software

# Mamut Enterpriseudvidelser Mamut Enterprise Kunde- og PartnerWeb

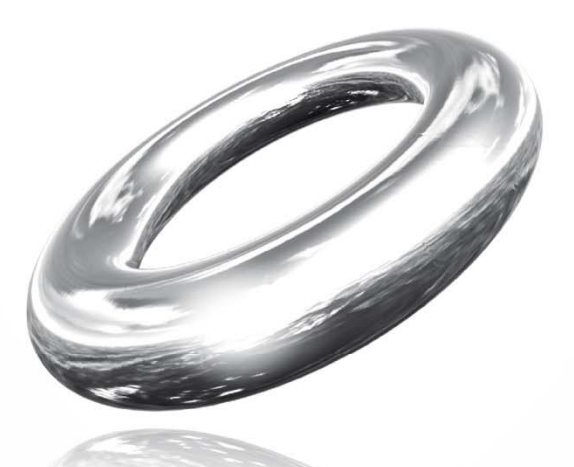

*Version 14*  MBS.EXT.PWB.DK.2011.01

## <span id="page-1-0"></span>**Indhold**

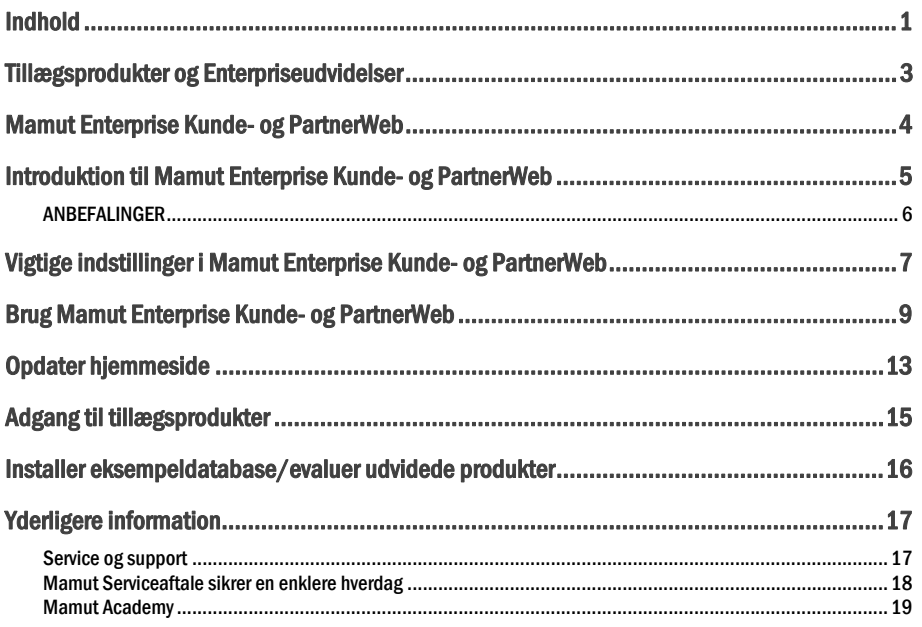

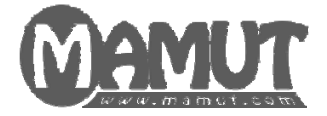

### Producent og distributør:

Mamut A/S Arne Jacobsens Allé 15 2300 København S Tlf.: 70 27 71 78, Fax: 70 27 71 79 Internet: [www.mamut.dk](http://www.mamut.dk/) E-mail: [info@mamut.dk](mailto:info@mamut.dk)

### Mamut Supportcenter:

Mamut A/S Arne Jacobsens Allé 15 2300 København S Åbent: fra kl. 9.00 - 16.00 alle hverdage Tlf.: 70 27 71 59, Fax: 70 27 71 79 Internet: [www.mamut.dk/support](http://www.mamut.dk/support) E-mail: [support@mamut.dk](mailto:support@mamut.dk)

### Salg:

Mamut A/S Arne Jacobsens Allé 15 2300 København S Tlf.: 80 39 00 02, Fax: 70 27 71 79 Internet: [www.mamut.dk](http://www.mamut.dk/) E-mail: [info@mamut.dk](mailto:info@mamut.dk)

*© 2011 Mamut A/S. Alle rettigheder. Med forbehold for ændringer. Mamut og Mamut-logoet er registrerede varemærker fra Mamut. Alle andre varemærker er registrerede varemærker af respektive firmaer.* 

## <span id="page-3-0"></span>TILLÆGSPRODUKTER OG ENTERPRISEUDVIDELSER

Mamut tilbyder en række Tillægsprodukter og Enterprise-udvidelser, som kan hjælpe dig med at arbejde mere effektivt med programmet.

Der findes også flere Tillægsprodukter, som tilbyder mere funktionalitet til din hjemmeside og din webshop. Disse produkter for domæne- og e-mailkonti kan bruges uanset, hvilket Mamut-program du bruger. Enkelte produkter kræver imidlertid, at du har en programversion fra Mamut Enterprise-serien.

Ønsker du at vide mere om, hvilke Tillægsprodukter og Enterprise-udvidelser, du kan udvide dit Mamutsystem med, kan du læse mere på vores hjemmesider: [www.mamut.com/dk/addons](http://www.mamut.com/dk/addons) . Du kan også ringe gratis grønt nummer 80 39 00 02 eller sende en e-mail til [info@mamut.dk](mailto:info@mamut.dk) for yderligere information. Denne manual er ment som en grundlæggende beskrivelse af, hvordan produktet er opsat, hvordan du navigerer i det og hvordan, du kan tilpasse det til dit brug.

Du kan når som helst klikke på Hjælp eller trykke på [F1] for at få hjælp med funktionalitet i programmet. Vi vil også minde dig om vores hjemmeside <http://www.mamut.dk/support> , hvor du finder svar på de hyppigst stillede spørgsmål om Mamut. Siden er udviklet til at gøre det så enkelt som muligt at finde svar på de spørgsmål, du måtte have - 24 timer i døgnet.

Vi er overbeviste om, at du og din virksomhed vil få store fordele af letanvendelige program og dens mange tillægsprodukter og udvidelser, som sigter mod at hjælpe dig med at forenkle dag-til-dag-virksomhed

## <span id="page-4-0"></span>MAMUT ENTERPRISE KUNDE- OG PARTNERWEB

Med tillægsproduktet Mamut Enterprise Kunde- og PartnerWeb kan du tilbyde dine kunder specielt tilpassede hjemmesider. Dine kunder kan oprette sin egen brugerkonto med brugernavn og adgangskode, som giver adgang til webshoppen med priser tilpasset specielt til kunden. Dette er meget effektivt med faste kunder/kundegrupper, som har forhandlet sig frem til andre priser end virksomhedens vejledende priser. Kunderne får mulighed for at se sine priser ved indlogning, og endvidere er betalings- og leveringsinformation færdigt udfyldt.

Der medfølger også en mulighed for yderligere en hjemmeside med webshop samt yderligere designskabeloner for både hjemmeside og webshop.

Du kan også vælge ikke at vise Mamut-logoet på din hjemmeside.

Du kan læse mere om Mamut Enterprise Kunde- og PartnerWeb på [www.mamut.dk/addons](http://www.mamut.dk/addons)

### <span id="page-5-0"></span>INTRODUKTION TIL MAMUT ENTERPRISE KUNDE-OG PARTNERWEB

### Fordele

- **Tilbyde specialtilbud til faste kunder**
- **Have flere tilbudskampagner på en gang**
- **Egen indlogning for forhandlere**
- **Angiv medlemskriterier**
- **E**qne forhandlerpriser
- Tilrettelæg en unik hjemmeside
- Sælg mere!

### Funktionalitet

- **Adgangskodebeskyttelse af hjemmeside**
- **Mulighed for individuelle prisaftaler for hver kundegruppe**
- **Forskellige godkendelsesprocedurer ved nye registreringer**
- **Udgående e-mail ved registrering**
- **Brugerkonto-information kan brugertilpasses**
- **100 MB ekstra plads på webserver (hosting)**
- **4.000 ekstra produkter i webshop**
- **Ekstra hjemmeside og webshop medfølger**
- Et udvalg af ekstra designskabeloner til hjemmeside og webshop
- **Higmmeside uden Mamuts logo**

### Udbytte af Mamut Enterprise Kunde- og PartnerWeb:

Tilbyd ekstra service, specialpriser og tilbudskampagner til forhandlere, leverandører og/eller specielle kundegrupper på egen hjemmeside/webshop med adgangskode.

Med systemet kan du tilbyde dine kunder eller forhandlere at oprette egen brugerkonto med brugernavn og adgangskode på din hjemmeside, så de får adgang til en egen hjemmeside og/eller webshop. Registrerede brugere kan dermed se priser med rabatter, som gælder for dem, samtidig som de slipper for at registrere sin kontaktinformation hver gang, de handler. Mamut Enterprise Kunde- og PartnerWeb passer til virksomheder, som har flere prospekt- og kundegrupper, forhandlere eller partnere. Du kan også angive medlemskriterier og indhente oplysninger om dine prospekter samt få adgang til nye design-muligheder.

### Sælg mere på adgangsbegrænsede kampagnetilbud

Gør at dine kunder føler sig værdsatte – udvid din service ved at tilbyde specialtilbud til faste kunder. Brugerkonto og adgangskode giver adgang til specialpriser i webshoppen.

### Giv speciel opmærksomhed til forhandlere

Giv fuld opmærksomhed til dine forhandlere – opret egne sider og webshop med information og forhandlerpriser, som gælder hele året.

### Hent information om prospekter

Ved at nye brugere skal angive kontaktoplysninger for at få adgang, kan du senere følge op på kunder, prospekter og forhandlere med DM'er, telefoner eller e-mail. Udnyt mulighederne – sælg mere!

### Skræddersyede hjemmesider med unikt design

Med Mamut Kunde- og PartnerWeb kan du oprette ekstra hjemmeside og webshop. Desuden får du adgang til ekstra designskabeloner og mulighed for at fjerne Mamuts logo. Tilpas dine hjemmesider til dine forskellige kundegrupper og lav professionelle hjemmesider med unikt design for at få mere opmærksomhed.

Mamut Enterprise PartnerWeb giver dig mulighed for at differentiere tilbud og information til forskellige kundegrupper, prospekter og forhandlere, så det er nemmere at øge salget.

### <span id="page-6-0"></span>ANBEFALINGER

### Hvad bør du tænke på inden du begynder?

En person i virksomheden, fx salgsansvarlig eller webmaster, bør være administrator og ansvarlig for at tilrettelægge hjemmesiden, tilbud, indlogning og medlemskriterier. Inden virksomheden tager programmet i brug bør han/hun sammen med ledelsen gennemtænke hvilke kundegrupper eller partnere, som bør få adgang til egen hjemmeside og hvilke rabatter, som skal gælde.

### Hvordan få adgangskode og adgang til egne sider?

Der findes flere muligheder for at give adgang til egen hjemmeside. Du kan blandt andet vælge hvilke kriterier, som skal opfyldes og hvorvidt hele hjemmesiden skal være skjult med indlogning, eller om siden skal ses med ordinære priser. Dette skal tilpasses til din virksomhed (se næste kapitel om **Vigtige indstillinger**).

### Information til medarbejdere

Efter at hjemmesiden er opdateret bør administrator indkalde alle salgsmedarbejdere eller andre, som har kundekontakt, for at informere om, hvordan hjemmesiden fungerer og hvilke tilbud, som er lagt ud.

### <span id="page-7-0"></span>VIGTIGE INDSTILLINGER I MAMUT ENTERPRISE KUNDE- OG PARTNERWEB

### Indstillinger for adgangskode

Oversigt over adgangskodeindstillinger finder du ved at klikke **Vis – Hjemmeside - Indstillinger**, markere din hjemmeside og klikke OK:

 **Tips!** Inden du tager systemet i brug, bør du være opmærksom på hvilke muligheder, du har for anvendelse af adgangskoder.

**Ingen adgangskodebeskyttelse**: Alle kunder får adgang til hele din hjemmeside uden at registrere sig som brugere.

**Adgangskodebeskyttelse af hele hjemmesiden**: Når brugeren åbner din hjemmeside i browseren bliver han/hun bedt om at opgive brugernavn og adgangskode, eller at registrere sig som bruger. Alle dele af hjemmesiden er spærret med mindre man har adgangskode og logger sig ind.

**Adgangskodebeskyttelse kun for webshop**: Alle kunder får adgang til hjemmesiden. Kunden bliver alligevel bedt om at opgive brugernavn og adgangskode, eller registrere sig som bruger, inden han/hun kommer ind i webshopdelen. Alle priser i webshoppen vises nu med eventuelle rabatter, som tilkommer kunden.

**Indlogning i kassen**: Alle kunder får adgang til både hjemmesiden og webshoppen, men kan registrere sig som brugere inden effektuering af en ordre. Kunden bliver da bedt om at opgive brugernavn og adgangskode, (eller registrere sig som bruger). En kunde som allerede har konto kan når som helst i webshoppen logge sig ind for at se hvilke specifikke priser, som gælder for ham.

### Indstillinger for godkendelse af brugere

Når du vælger et af de alternativer, hvor adgangskode aktiveres, skal du tage stilling til, hvordan **Godkendelse af nye brugere** skal foregå. Her har du følgende valg:

 **Tips!** Inden du tager systemet i brug bør du tænke på, hvordan du skal godkende de brugere, som ønsker adgang med adgangskode.

**Brugere skal godkendes manuelt af hjemmesidens ejer**: Registrering af en ny bruger behandles som en ansøgning, som du henter via Hent hjemmesidedata. Brugeren får nu en e-mail om at ejeren skal godkende ansøgningen. Først når du godkender en ansøgning får kunden en e-mail med information om at kontoen nu kan tages i brug.

**Brugere godkendes automatisk efter registrering**: Alle kunder bliver automatisk godkendt og får adgang til hjemmesiden umiddelbart efter at de har registreret sig. De vil også modtage en e-mail som bekræftelse på dette.

**Brugere kan kun oprettes af hjemmesidens ejer**: Kun kunder som oprettes manuelt i kontaktregistret af hjemmesidens ejer kan logge sig ind på tjenesten. Brugerne kan derfor ikke selv oprette sig selv som brugere direkte fra hjemmesiden.

 **Bemærk!** Bruger skal publicere hjemmesiden på nyt for at disse indstillinger for `Godkendelse af nye brugere´ skal effektueres (godkendelse/ afslag eller lignende for en konto).

Alle statusændringer for brugere af hjemmesiden kommunikeres via e-mail. Du kan frit angive hvem som skal stå som **Afsender via e-mail med registreringsoplysninger**.

Du kan også vælge at **Modtage kopi** af denne e-mail hvis du ønsker at holde oversigt over, hvilke meldinger kunderne modtager fra dig.

I alle tilfælde, hvor kunden kan oprette sig selv som bruger, kan du vælge **Vis link til Opret bruger fra menuen på hovedsiden**.

### <span id="page-9-0"></span>BRUG MAMUT ENTERPRISE KUNDE- OG PARTNERWEB

### Trin 1: Udseende på hjemmesiden

Mamut Enterprise Kunde- og PartnerWeb giver dig mulighed for at oprette kunde- og forhandlertilpassede websider, så du kan differentiere information og priser. For at vise dig de muligheder, du får med Mamut PartnerWeb, benyttes møbelbutikken 'Kontormøbler AS' som et fiktivt eksempel.

'Kontormøbler AS' ønsker at lave et eget forhandlerhjemmeside med adgangskodebeskyttelse samt mulighed for at logge ind i webshoppen, så medlemskunder kan få adgang til specialpriser. Disse to muligheder bliver gennemgået ved at vise udseendet af hjemmesiderne samt gennemgå, hvordan de oprettes i dit Mamutsystem. Først viser vi dig, hvordan hovedsiden kan se ud:

Her klikker man for at komme ind i webshoppen. I webshoppen vil ordinære priser ses, og medlemmer kan logge sig ind for at se specialpriser.

Hvis kunden er en ny bruger klikker han her for at registrere sig ved at udfylde et webskema, så han/hun kan få adgang til specialpriser i webshoppen.

Her klikker forhandlerne sig ind for at komme til forhandlersiderne med egen webshop.

### Trin 2: Sådan fungerer webshoppen med 'indlogning'

Sådan bliver udseendet på Kontormøblers webshop for kunder og prospekter:

Her logger Kontormøblers kunder sig ind for at få sine rabatter. Hvis han/hun ikke har logget sig ind vil kun de ordinære priser ses i webshoppen. Hvis kunden er en ny bruger skal han/hun registrere sig ved at udfylde et webskema på forsiden (der kan også laves et link til webskema fra webshoppen). Dette eksempel viser en webshop med `frivillig indlogning', hvilket betyder at alle kommer ind i webshoppen med ordinære priser.

Når kunden har logget sig ind, vil hans specialpriser vises sammen med vejledende priser.

Etter indlogning vil totalprisen inklusiv rabat vises i handlekurven.

### Trin 3: Sådan opretter du webshop med 'indlogning'

Webmaster Morten Sandstuen i Kontormøbler AS tilpasser hjemmesideløsningen til forhandlere og faste kunder.

Sådan opretter webmaster Morten Sandstuen i Kontormøbler webshop med `Indlogning´:

Han klikker sig ind på **Vis - Hjemmeside – Hjemmesideindstillinger**.

Under fanebladet **Adgangskodeindstillinger** markerer han for **Indlogning i kassen**. Denne indstilling betyder at kunden kan logge sig ind så hans/hendes specialpriser vil være tilgængelige.

### Trin 4: Sådan logger du dig ind på forhandlersiderne

Efter at forhandlerne har klikket sig ind på 'Forhandlersider' fra forsiden skal de logge sig ind.

Forhandleren Ole Hansen fra Møbelgiganten ønsker at bestille nogle flere stole, som for tiden sælges til kampagnepris til forhandlere.

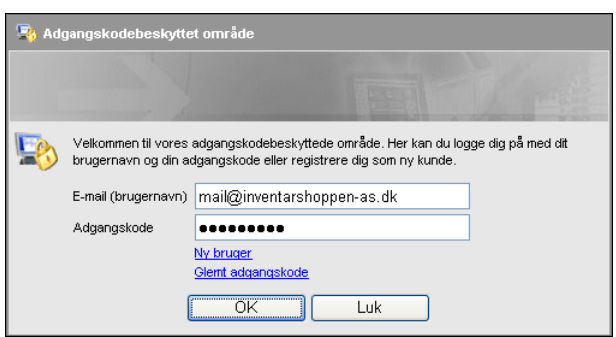

På hovedsiden er der et link til forhandlersiderne. Ole klikker på dette og en hjemmeside for indlogning åbnes. Han logger sig ind med e-mail og adgangskode og får adgang til forhandlerhjemmesiden.

Forhandlerhjemmesiden indeholder information tilpasset forhandlerne samt webshop med forhandlerpriser.

### Trin 5: Sådan opretter du egne forhandlersider

For at oprette egne forhandlersider skal du oprette en egen forhandlerhjemmeside, som er linket til hovedsiden. Sådan gøres det:

For at oprette en forhandlerhjemmeside vælges **Vis – Hjemmeside – Design hjemmeside**.

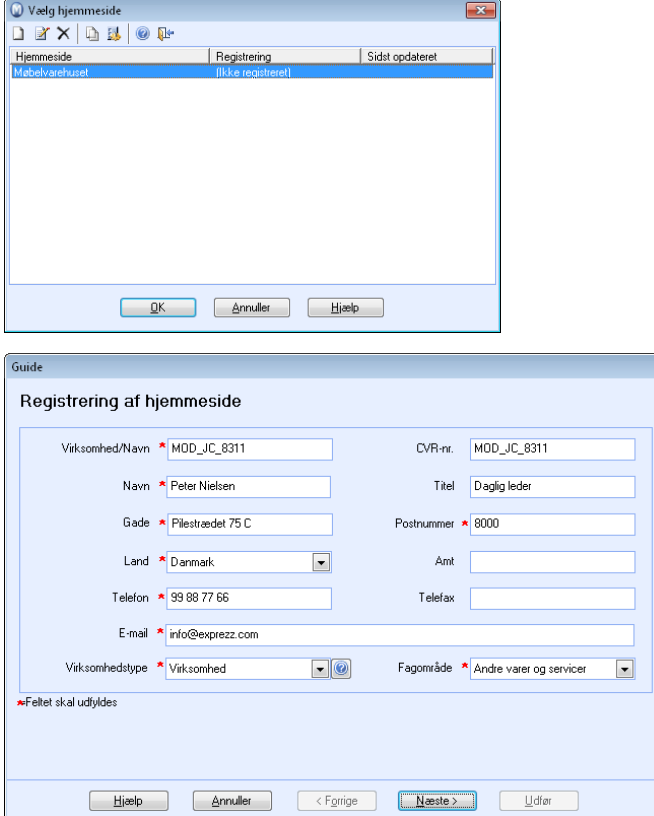

I det skærmbillede, som dukker op, markerer Morten den allerede oprettede hjemmeside for Kontormøbler AS og klikker på ikonet **Kopier** således at han tager en kopi af hovedhjemmesiden.

Han følger guiden og angiver virksomhedsoplysninger og et nyt domænenavn (www.mamut.com/mobelforhandler) og redigerer informationen til den passer forhandlerne. Så tilføjes **produktgrupper** med rabatterede forhandlerpriser i webshoppen.

 **Tips!** Du kan læse mere om, hvordan du udarbejder hjemmeside og tilføjer produkter i webshoppen m.m. i [Introduktionsbogen Mamut Business Software: Kontakt-, Salgsopfølgning og Hjemmeside \(CRM\)](http://www.mamut.com/download/step1.asp?id=23&detID=25). Hvis du ikke har denne kan du hente en gratis version på [www.mamut.com/download](http://www.mamut.com/download) eller bestille den trykte version i Mamuts webshop.

For at tilføje adgangskontrol med adgangskode på forhandlerhjemmesiden klikker Morten på **Vis – Hjemmeside – Hjemmesideindstillinger**.

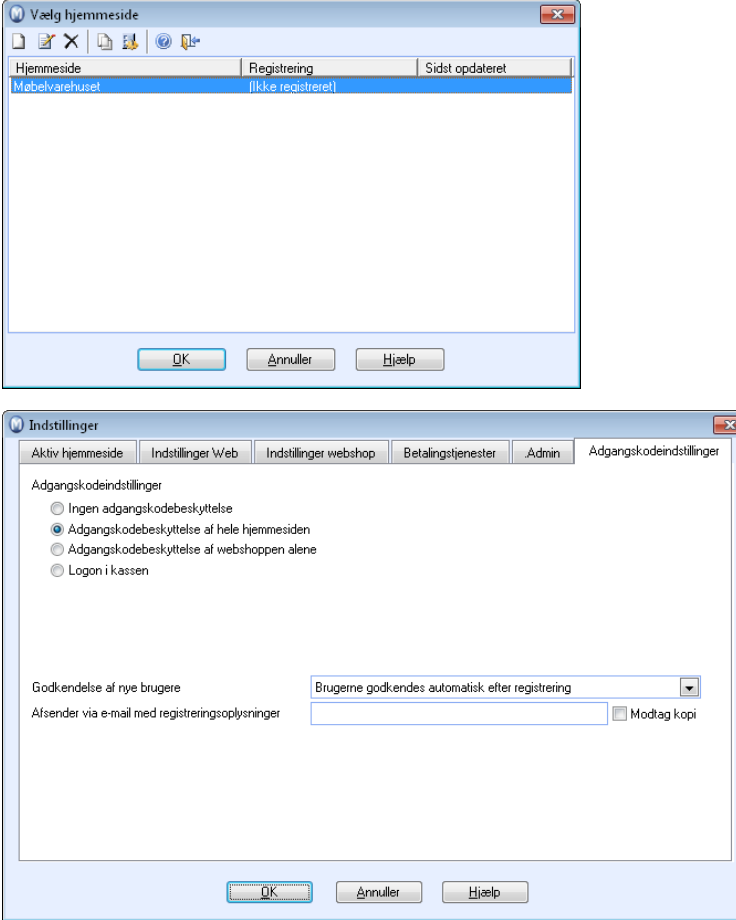

Derefter markerer han den hjemmeside, som er registreret som **Forhandlerside** og klikker **OK**.

Under hjemmesideindstillinger klikker han på fanebladet **Adgangskodeindstillinger** og krydser af for **Adgangskodebeskyttelse af hele hjemmesiden**.

 **Tips!** Du kan naturligvis oprette egne sider for forskellige kundegrupper, hvis du fx ikke har forhandlere. Hvis generelle oplysninger er ens for alle kundegrupper, kan du kopiere din hjemmeside og kun konfigurere adgang med adgangskode for de nye hjemmesider samt definere rabatregler for de enkelte kundegrupper.

Nu mangler der bare at blive tilføjet et link fra hovedhjemmesiden. Dette gør webmaster ved at klikke på **Vis – Hjemmeside – Design hjemmeside**, markere hovedhjemmesiden, som er registreret som `kmobler´ og klikke **OK**.

Derefter klikker han på fanebladet **Menu** og **Forbindelse til andre hjemmesider**. Han klikker på ikonet **Opret ny**.

Her vælger han hvilke hjemmesider, han ønsker at linke til. Han vælger Kontormøblers forhandlerhjemmeside.

Derefter markerer han **Forbindelse fra hovedside** og skriver **Forhandlersider** som navn på linket.

### Trin 6: Sådan vælger du et nyt design

Når du har Mamut Enterprise Kunde- og PartnerWeb eller Mamut Enterprise Web Design får du også adgang til nye designmuligheder på hjemmesiden og webshoppen. Sådan vælger du et nyt design:

Klik **Vis – Hjemmeside – Design hjemmeside**. Vælg fanebladet `Designskabelon.

Her finder du alle designskabeloner inklusive nye skabeloner for hjemmesiden.

Her vælger du farvekombinationer til den designskabelon, du vælger for hjemmesiden.

Her får du en forhåndsvisning af den valgte designskabelon for hjemmesiden.

Her finder du alle designskabeloner inklusive nye skabeloner for webshoppen.

Her vælger du farvekombinationer til den designskabelon, du vælger for webshoppen.

Her får du en forhåndsvisning af den valgte designskabelon for webshoppen.

Efter at du har valgt det design, du ønsker (skabelon og farver) publicerer du hjemmesiden ved at gå til **Vis – Hjemmeside – Opdater** og følger guiden. Etter 30 sekunder ligger din hjemmeside og din webshop på internettet med opdateret design.

I vores eksempel er 'Kontormøbler AS' hjemmesideløsning nu opdateret med en separate hjemmeside for forhandlere og specialpriser i hjemmesiden for hyppige kunder.

## <span id="page-13-0"></span>OPDATER HJEMMESIDE

Når du har redigeret indholdet på hjemmesiden, eller ændret i adgangen for brugere (ved Beskyttelse med adgangskode) skal du **Opdatere** eller publicere hjemmesiden til serveren. Ingen af ændringer bliver tilgængelige på internettet, før du har gennemført denne procedure.

En normal opdatering vil bare opdatere dine ændringer af hjemmesiden. Siden du har begrænset lagringsplads, bør du fra tid til anden gennemføre en **Fuld opdatering** (se punkt 3.). Dette vil slette al information på serveren og kun publicere den information, du vil vise på hjemmesiden.

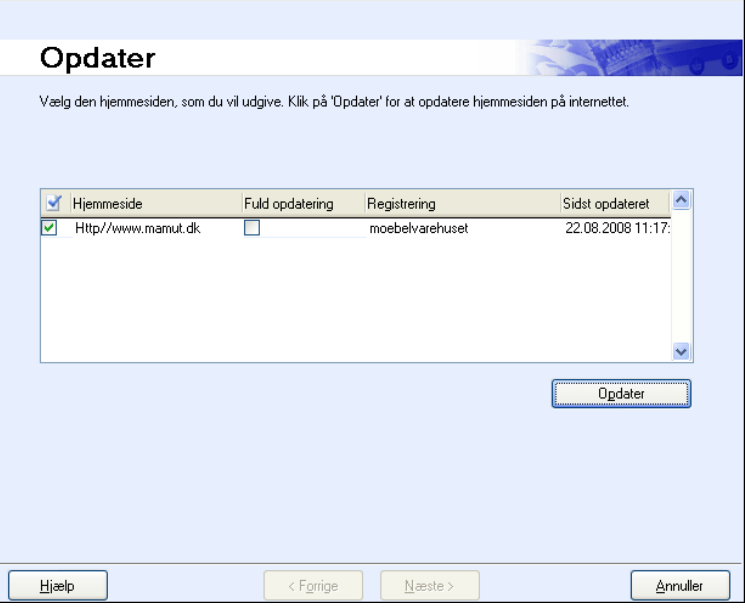

### Opdatering af hjemmeside

- 1. Start opdateringen via menuen **Vis Hjemmeside Opdater**. Systemet kontrollerer nu automatisk, om der findes designskabelonopdateringer. Hvis der findes opdateringer på serveren, får du besked om det. Download i så fald disse som beskrevet herunder og start derefter opdateringen af hjemmesiden igen.
- 2. Marker de hjemmesider, du ønsker at opdatere. Hvis du har gennemført store ændringer, bør du også markere **Fuld opdatering** for at nulstille indholdet på serveren.
- 3. Klik **Opdater**.

Programmet vil nu generere den opdaterede hjemmeside, pakke informationen og publicere det på dit område på serveren.

- 4. Klik **Gå til hjemmeside** eller klik på linket til hjemmesiden i den e-mail, du modtager, når opdateringen er gennemført.
- 5. Kontroller, om indholdet er, som du vil have det. Hvis du ikke er tilfreds. kan du gå via **Design Hjemmeside** eller **Hjemmesideindstillinger** og ændre indholdet, hvorefter du gennemfører opdateringen igen.

 *Din hjemmeside er nu opdateret med de ændringer, du har foretaget.* 

 **Tips!** Hvis du ikke ser nogen ændringer efter at have opdateret din hjemmeside, kan du holde **[CTRL]** tasten nede og trykke **[F5]** et par gange for at opdatere indholdet i skærmbilledet.

### Opdaterede designskabeloner

Med jævne mellemrum tilbyder vi opdaterede designskabeloner. Programmet foretager automatisk en søgning efter designopdateringer, hver gang du vælger at redigere, forhåndsvise eller opdatere hjemmesiden via **Vis** - **Hjemmeside** - **Design hjemmeside** / **Forhåndsvisning** / **Opdater**, og du ser en dialogboks, når der findes tilgængelige opdateringer.

### Sådan henter du opdaterede designskabeloner

- 1. Klik på **OK** i den dialogboks, hvor du får besked om, at der findes tilgængelige opdateringer. Du bliver nu ledt til opdateringsguiden, hvor du får flere detaljerede oplysninger om opdateringen.
- 2. Klik på **Næste** for at påbegynde selve downloaden.

**Bemærk!** Du vil ikke kunne redigere, forhåndsvise eller opdatere hjemmesiden, før du har hentet opdateringerne. Du kan annullere guiden ved at klikke på **Annuller** her, men det vil også afbryde processen, du oprindelig startede.

3. Når opdateringen er fuldført, ser du en dialogboks, som bekræfter dette. Klik på **OK**.

 *De nye designskabeloner vil nu være tilgængelige i fanebladet Design under Design hjemmeside.* 

## <span id="page-15-0"></span>ADGANG TIL TILLÆGSPRODUKTER

Når du har købt tillægsprodukter, vil du få et licensnummer tilsendt for hvert tillægsprodukt, du har købt.

Hvis du har modtaget flere licensnumre, skal du først registrere det licensnummer. som gælder for selve programmet. Derefter kan du registrere det licensnummer, som gælder for serviceaftalen eller for eventuelle andre tillægsprodukter.

**Bemærk!** Når du registrerer licensnummeret er det vigtigt at skrive licensnummeret nøjagtigt som det fremkommer i det brev/den e-mail, du har modtaget. Bemærk forskellen på bogstavet "O" og tallet "0". Licensnummeret indeholder ikke bogstavet "O", kun tallet "0".

Hvis du har købt Tillægsprodukter og Enterprise-udvidelser efter at programmet er installeret og registreret, vil du normalt kunne aktivere licensen ved at klikke på **Hjælp** - **Om** og klikke på knappen **Download licensfil**.

Nogle Tillægsprodukter og Enterprise-udvidelser skal registreres på din firmadatabase eller på enkelte brugere for at få adgang til funktionaliteten.

Når du har registreret licens til dit tillægsprodukt og genstartet dit Mamut-system, får du adgang til at administrere licensen. Dette gøres via menuen **Hjælp - Om - Administrer licensoplysninger**.

 **Bemærk!** Undersøg om tillægsproduktet gælder for antal **Brugere**, antal **Firmadatabaser** eller **Alle brugere og firmadatabaser**.

Sådan administrerer du adgang til tillægsproduktet

- 1. Klik på **Hjælp Om** og **v**ælg **Administrer licensoplysninger**.
- 2. Under **Tillægsprodukter** til venstre i vinduet ser du nu en liste over de produkter, du har adgang til. Marker det relevante tillægsprodukt og klik på knappen **Tilføj**.
- 3. Vælg firmadatabase eller bruger og klik **OK**. Gentag, hvis du skal tilføje flere.
- 4. Afslut programmet og start på ny.

 *Nu er al funktionalitet i det nye tillægsprodukt tilgængelig i valgt firmadatabase eller for valgt bruger.* 

 **Bemærk!** Nederst på siden står der hvor mange licenser, du har til tillægsproduktet. Du kan tilføje lige så mange brugere/firmadatabaser, som du har licens til.

### <span id="page-16-0"></span>INSTALLER EKSEMPELDATABASE/EVALUER UDVIDEDE PRODUKTER

I eksempeldatabasen kan du prøve dig frem, uden at det påvirker dine egne firmadata. Du kan også evaluere de forskellige tillægsprodukter og udvidelser, som findes, før du eventuelt bestiller.

Under guiden til første opstart af programmet bliver du spurgt, hvorvidt du vil installere eksempeldatabasen.

Mange vil allerede have installeret eksempeldatabasen ved hjælp af guiden til første opstart. Er du usikker på, om du allerede har installeret eksempeldatabasen, kan du kontrollere det ved at vælge **Filer - Åbn Firmadatabase**. Firmadatabaselisten åbnes og viser oversigten over de installerede firmadatabaser.

Er du allerede kunde, men ønsker at evaluere tillægsprodukter eller udvidede produkter, kan du gøre dette ved at benytte eksempeldatabasen.

#### Sådan installerer du eksempeldatabasen

Vælg Filer - Databaseværktøj - Installer eksempeldatabase

 **Bemærk!** Når du logger dig ind i eksempeldatabasen, vil du kunne vælge evalueringsprodukt, og eventuelle tilgængelige tillægsprodukter.

Det er også muligt at fjerne en firmadatabase fra installationen. Dette gøres fra vinduet **Firmadatabaseliste**.

## <span id="page-17-0"></span>YDERLIGERE INFORMATION

### <span id="page-17-1"></span>Service og support

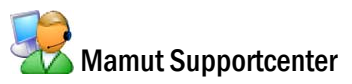

Mamut Supportcenter tilbyder et omfattende personligt serviceapparat, som bistår dig med hjælp hvis behovet opstår.

Under overskriften **Support** på [www.mamut.dk/support](http://www.mamut.dk/support) kan du også benytte artikelsøgningsdatabasen til at finde specifikke tips og tricks, som kan hjælpe dig med problemløsning i programmet. Her finder du også et link til de 10 nyeste supportartikler og de 10 mest læste supportartikler.

### Hvordan kontaktes Mamut Supportcenter?

### Tag kontakt via programmet

Den nemmeste måde at tage kontakt med Mamut Supportcenter på er via programmet. Via fokusområdet **Mamut Supportcenter** kan du finde svar på dine spørgsmål og oprette nye henvendelser. Status og svar på dine henvendelser finder du på samme sted. For at benytte denne tjeneste i programmet skal du være koblet til internettet.

### Tag kontakt via telefon 70 27 71 59

Telefonen er åben fra kl. 9.00 - 16.00 alle hverdage. De fleste spørgsmål besvares som regel i løbet af samtalen, men ved specielle henvendelser vil vi notere spørgsmålet og tage kontakt, når løsningen på problemet er fundet.

### Tag kontakt via telefax 70 27 71 79

Hvis du ikke har adgang til internettet, kan du sende din henvendelse på telefax til Mamut Supportcenter. Du vil da få svar på telefax. Oplys alligevel et telefonnummer, hvor du kan træffes mellem kl. 9.00 - 16.00, da det kan være vi behøver flere detaljer for at kunne give dig den rigtige løsning.

### Tag kontakt via e-mail

Hvis du ikke finder svar på dit spørgsmål på Mamut Information Desk eller i artikeldatabasen på internettet, kan du sende det til [support@mamut.dk](mailto:support@mamut.dk).

### Brev kan sendes til:

Mamut A/S Mamut Supportcenter Sluseholmen 2-4 2450 København SV

### <span id="page-18-0"></span>Mamut Serviceaftale sikrer en enklere hverdag

Mamut Serviceaftale sikrer, at du er forberedt og har fuld kontrol i alle udfordringer, du eller din virksomhed møder.

### Opdateret med ændringer fra myndighederne

Vi sørger for, at dit Mamut-system altid er opdateret med nye regler, afgiftsændringer og skemaer. Fyldig dokumentation ved sådanne ændringer sikrer enkel tilpasning.

### Ny funktionalitet

Mamut-systemerne udvikles kontinuerligt som følge af teknologisk udvikling, nye standarder, tilbagemeldinger fra brugerne og nye trends. Du er sikret en moderne løsning, som vil forenkle hverdagen.

### Mamut Supportcenter

Vi lægger stor vægt på, at du som Mamut-bruger får en professionel og hurtig service, hvis eventuelle spørgsmål skulle opstå. Du får adgang til brugerstøtte via telefon, fax, e-mail, internet og direkte i programmet.

### Mamut Information Desk

I programmet finder du en nyhedskanal, som via internettet dagligt opdaterer dig med blandt andet information, nyheder og brugertips direkte relateret til dit program og arbejdsområde. Med Mamut Information Desk kan du også kommunikere direkte med Mamut Supportcenter.

### **Brugertips**

Med jævne mellemrum vil du modtage e-mail med tips om brug af Mamut-systemerne, nyheder inden for produktserien og anden nyttig information.

### Mamut Kundskabsserie

Mamut publicerer fagkundskabshæfter inden for en række temaområder som for eksempel ændringer fra myndighederne, effektiv brug af systemet og nye trends.

### Specialtilbud

Mamut giver dig specialtilbud på Mamut-produkter samt relevante produkter fra markedsledende leverandører.

### <span id="page-19-0"></span>Mamut Academy

### Kursustyper på Mamut Academy

Mamut Academy er navnet på kursusvirksomheden i Mamut.

Mamut A/S leverer komplette løsninger indenfor økonomistyring, salg/kundeopfølgning, indkøb/logistik, personale, timeregnskab/projekt og skat/privatøkonomi.

Kursusvirksomheden Mamut Academy er et tilbud til dig, som ønsker at arbejde mest muligt effektivt med Mamut Business Software og tilhørende fagområder. Nu kan du og dine medarbejdere virkelig udnytte funktionsrigdommen i Mamut-systemerne, hvilket både stimulerer virksomheden og dig, som arbejder med systemet!

#### **Opstartskursus**

Dette kursus er tilpasset helt nye brugere af Mamut Business Software. Kurset giver et indblik i opbygningen af programmet, og giver en god indføring i, hvordan du kommer bedst muligt i gang.

### **Grundkurser**

Disse kurser fokuserer på et enkelt fagområde indenfor produktserien Mamut Business Software. Grundkurserne giver deltageren et dybdegående indblik i de enkelte dele af Mamut-systemerne. Dermed opnås de bedste forudsætninger for at udnytte systemet mest muligt effektivt.

#### **Videregående kurser**

Disse kurser fokuserer på områder, som ikke dækkes af indholdet i grundkurserne. Viderekomne kurser giver dybtgående kundskab om avancerede funktioner i Mamut Business Software.

#### **Kursuspakke**

Kursuspakkerne omfatter et enkelt system i produktserien Mamut Business Software. Kurserne giver deltageren en helhedsforståelse af det aktuelle system. En kursuspakke består af et givet antal fagkurser. Hvis det ønskes, kan virksomheden bedriften sende forskellige deltager på de enkelte fagkurser.

### **Temakurser**

Temakurserne fokuserer på specielle emner indenfor et fagområde, et program eller på tværs af forskellige fagområder og programmer.

#### **Virksomhedsinterne kurser**

Hvis det ønskes, kan vi holde kurser specielt tilpasset din virksomhed eller organisation. Dette er specielt lønsomt, hvis din virksomhed har specielle rutiner, eller hvis mange fra samme organisation behøver oplæring i Mamut-systemet. Med et virksomhedsinternt kursus sikrer du dine medarbejdere komplet oplæring i effektiv brug af Mamut Business Software i din virksomhed.

Vi kan holde virksomhedsinterne kurser i dine lokaler eller i vores kursuslokaler, som har komplet udstyr og alle faciliteter.

#### **Online-kurser**

Udover klasseværelsekurser tilbyder Mamut også online-kurser. Online-kurser henvender sig til folk, som gerne vil deltage i kurser via internettet. Her kan du koble dig til kurset via din arbejdscomputer og få mulighed for at koble dig til en telefonkonference med lydafspilning. Det er værd at bemærke, at disse kurser har til formål at demonstrere/diskutere funktionaliteten med øvelser, som udføres på dit initiativ, så snart kurset er fuldført.

For yderligere information om Mamut Academy, eller for at få tilsendt vores kursuskatalog/kursusplan, tag kontakt med os på telefon 70 27 71 78 eller kontakt os via e-mail [academy@mamut.dk](mailto:academy@mamut.dk). Du finder også information på vores hjemmeside [www.mamut.dk/academy](http://www.mamut.dk/academy)